Page 1 of 18

Revised: 11/28/2022, 1/27/2023, 3/7/2024

## **TABLE OF CONTENTS**

| RULES FOR PROCESSING BUDGET JOURNALS                        | 2  |
|-------------------------------------------------------------|----|
| SUPPORTING DOCUMENTATION REQUIRED FOR BUDGET JOURNALS       | 2  |
| REASONS BUDGET JOURNALS WILL BE DENIED BY THE BUDGET OFFICE | 3  |
| BUDGET JOURNAL WORKFLOW PROCEDURES                          | 4  |
| HOW TO DELETE A BUDGET JOURNAL                              | 5  |
| HOW TO LOOK UP AND PRINT A BUDGET JOURNAL                   | 7  |
| HOW TO USE THE NOTIFY BUTTON                                | 10 |
| UNDERSTANDING BUDGET TREES AND BUDGET CHECKING              | 14 |
| BUD_EXPENSE TREE                                            | 14 |
| HOW TO DEFINE THE BUDGET CHECKING LEVEL                     | 17 |

## **RULES FOR PROCESSING BUDGET JOURNALS**

- 1. There must be enough budget in the budget account (node) on the cost center to transfer from supported by 1074.1.
- 2. There must be proof of income for increasing the revenue budget.
- 3. If revenue is increased, the expense must be increased.
- 4. Original (Base) entries are made mainly for permanent position changes. In rare instances, other base changes are made but must be approved by the Budget Office first.
- 5. Budget cannot be transferred across funds.
- 6. For Fund 4xxx cost centers, the budget cannot be moved across different cost centers even if the fund is the same without written approval from the Associate Vice President for Finance. This approval must be attached to the Budget Journal.
- 7. Budget Accounts (nodes) with "B5xxx" can be used only with the ORG or PROJ\_GRT ledger groups. Budget Accounts (nodes) with "B4xxx" can be used only with the REVEST ledger group.
- 8. The use of Fund, Department ID, Program, and Project/Grant ID must be a valid combination. To ensure this, Speed Type must be used to create the Budget Journal.
- 9. 2164 funds (DDT) cannot be transferred between schools.

#### SUPPORTING DOCUMENTATION REQUIRED FOR BUDGET JOURNALS

| 1. | ORG                     | 1074 Section 1 for the cost center decrease; 1033A if        |
|----|-------------------------|--------------------------------------------------------------|
|    |                         | budgeting Fund Equity                                        |
| 2. | REVEST (Non-B4035)      | 1074 Section 1 showing the received revenue                  |
| 3. | REVEST (B4035)          | 1033A (Unbudgeted Fund Equity with Expense/Revenue           |
|    |                         | Budget)                                                      |
| 4. | ORG and/or REVEST (new) | Documentation showing funds are forthcoming and/or a         |
|    |                         | copy of the check                                            |
| 5. | PROJ_GRT                | 1074.1 for the cost center decrease; 1033A if budgeting Fund |
|    |                         | Equity                                                       |

Additional Information for Budget Journals

Revised: 11/28/2022, 1/27/2023, 3/7/2024

## REASONS BUDGET JOURNALS WILL BE DENIED BY THE BUDGET OFFICE

- 1. No supporting documentation is attached.
- 2. Supporting documentation is not uploaded and oriented correctly (the ability to read top down and left-to-right).
- 3. Inadequate supporting documentation or documentation that is not legible.
- 4. Wrong Approval Path is chosen (i.e. needs Provost approval)
- 5. There are pennies included in the Original budget journal.
- 6. The document number is not in the 1<sup>st</sup> 9 characters of the Journal Header Description field.
- 7. The document number is not in the 1<sup>st</sup> 9 characters of the Journal Line Description field.
- 8. Wrong Budget Ledger is chosen (ORG, REVEST, etc.).
- 9. A project/grant budget journal does not have the "Generate Parent Budget" box checked.
- 10. A Budget Journal is being processed between different funds 4 cost centers with the same fund without the written approval from the Associate Vice President for Finance uploaded to the budget journal.
- 11. A budget journal is being processed on State or 2064 moving funding from a salary node to a non-salary node without approval from the Budget Director.
- 12. The rules listed above are not followed.

In addition to this, budget journals may "fail" budget checking. If this happens, a "deny" email is sent back to the budget journal originator. The budget journal status will be marked "V" (Valid) which is the status given for an amount-based error. These journals are not posted. Once the problem causing the amount-based error is fixed, the budget journal will have to be re-entered into the workflow for posting.

Additional Information for Budget Journals Revised: 11/28/2022, 1/27/2023, 3/7/2024

## **BUDGET JOURNAL WORKFLOW PROCEDURES**

Page 4 of 18

Revised: 11/28/2022, 1/27/2023, 3/7/2024

|                                          | Obtain a document number from the               |
|------------------------------------------|-------------------------------------------------|
|                                          | departmental log for the Budget Journal.        |
|                                          | 2. Create the budget journal and save it        |
|                                          | in PeopleSoft.                                  |
|                                          | 3. Electronically attach the required           |
| Originator/Business Administrator        | supporting documentation for the budget         |
| Originator, Basiness Administrator       | journal.                                        |
|                                          | 4. Select "Approve" and "Apply" on the Approval |
|                                          | 2 tab to enter the budget journal into the      |
|                                          | workflow.                                       |
|                                          | 5. Budget Journals may only be submitted        |
|                                          | weekly on Thursdays.                            |
|                                          | 6. Monitor the budget journal worklist          |
|                                          | reviewing each budget journal along with        |
| Business Administrator                   | its supporting documentation.                   |
|                                          | 7. Select an Approval Action for the            |
|                                          | Budget journal on the Approval 2 tab.           |
|                                          | 8. Review each budget journal on the            |
|                                          | worklist along with the supporting              |
| Provost (depending on the path selected) | documentation.                                  |
|                                          | 9. Select an approval action for the budget     |
|                                          | Journal on the Approval 2 tab.                  |
|                                          | 10. Review each budget journal on the           |
|                                          | worklist along with the supporting              |
|                                          | documentation.                                  |
|                                          | 11. Select an Approval Action for the budget    |
|                                          | journal on the Approval 2 tab.                  |
|                                          | 12. Post the budget journal. If the budget      |
| Budget Office                            | journal fails to post and returns a status of   |
|                                          | "V", print the budget journal and resolve       |
|                                          | the amount-based error with the                 |
|                                          | department.                                     |
|                                          | 13. Complete the accompanying journal entry     |
|                                          | form if the budget journal transfers funds      |
|                                          | between cost centers. Submit the Journal        |
|                                          | Entry to General Accounting for processing.     |

Page 5 of 18

Revised: 11/28/2022, 1/27/2023, 3/7/2024

#### **HOW TO DELETE A BUDGET JOURNAL**

A budget journal can only be deleted by the initiator of the budget journal. The only budget journals that can be deleted are budget journals that are not approved or posted.

To delete the budget journal, click the **View Item** hyperlink on the worklist, or navigate as follows:

COMMITMENT CONTROL - MAINTAIN BUDGETS - BUDGET JOURNALS - ENTER BUDGET JOURNALS

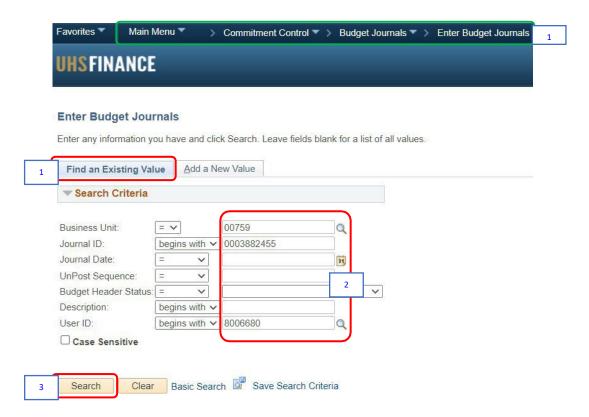

- 1. Go to the Find an Existing Value Tab.
- 2. Enter the "**00759**" for the business unit and any other information available such as:
  - Budget Journal ID
  - Budget Journal Date
  - Document Number from the Departmental Log in the Description field
  - The User ID of the Creator
- 3. Click the Search button.

## SUBJECT: Additional Information for Budget Journals

Page 6 of 18

Revised: 11/28/2022, 1/27/2023, 3/7/2024

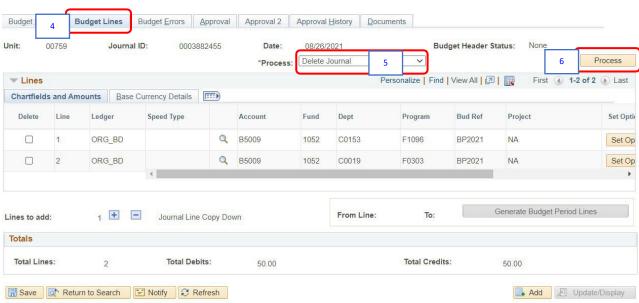

Budget Header | Budget Lines | Budget Errors | Approval | Approval 2 | Approval History | Documents

- 4. Go to Budget Lines Tab.
- 5. Select "Delete Journal" from the Process drop-down menu.
- 6. Click the **Process** button.

The following question is displayed:

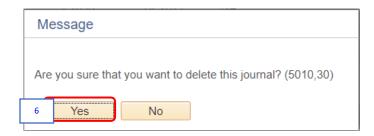

Click the Yes button.

SUBJECT: Additional Information for Budget Journals

Page 7 of 18

Revised: 11/28/2022, 1/27/2023, 3/7/2024

## **HOW TO LOOK UP AND PRINT A BUDGET JOURNAL**

To look up and print a budget journal, navigate as follows:

COMMITMENT CONTROL - MAINTAIN BUDGETS - BUDGET JOURNALS - ENTER BUDGET JOURNALS

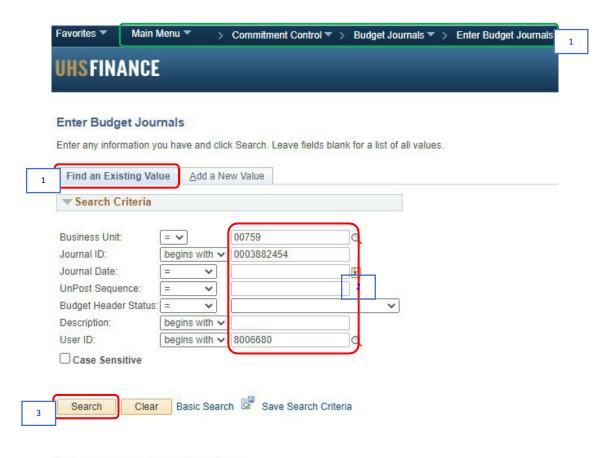

Find an Existing Value | Add a New Value

- 1. Go to Find an Existing Value Tab.
- 2. Enter the "00759" for the business unit and any other information available such as:
  - Budget Journal ID
  - Budget Journal Date
  - Document Number from the Departmental Log in the Description field
  - The User ID of the Creator
- 3. Click the Search button.

# University of Houston **Z** Clear Lake

# Planning and Budget

Additional Information for Budget Journals Page 8 of 18 SUBJECT: Budget Header Budget Lines Budget Errors Approval Approval 2 Approval History Documents Unit: 00759 Journal ID: 0003882454 Date: 08/26/2021 Budget Header Status: N Print Journal Entry Details ☐ Include Approval History **Budget Jrnl Document Images** Add New Document Display Active Documents Only First 1 of 1 Last Find | View All Details Secured Document Document Seq Nbr Document Status Active Created By 8006680 Scardino, Maria Cecilia Entico Created Date/Time 08/26/21 12:36:45PM Last Update User ID 8006680 Scardino, Maria Cecilia Entico Last Update Date/Time 08/26/21 12:36:45PM Image Type PDF Return to Search "-" Notify @ Refresh

Revised: 11/28/2022, 1/27/2023, 3/7/2024

Budget Header | Budget Lines | Budget Errors | Approval | Approval 2 | Approval History | Documents

- 4. Go to Documents Tab.
- 5. Click the **Print Journal Entry Details** hyperlink.

Page 9 of 18

Revised: 11/28/2022, 1/27/2023, 3/7/2024

The budget journal opens in a new window and can be printed.

| mmitment C                     | ontrol                                      |                                                                                                    |                          |                        |                     |                               |                                          |                       |                        |                                                          |                                          |      |  |                           |
|--------------------------------|---------------------------------------------|----------------------------------------------------------------------------------------------------|--------------------------|------------------------|---------------------|-------------------------------|------------------------------------------|-----------------------|------------------------|----------------------------------------------------------|------------------------------------------|------|--|---------------------------|
| <b>8</b>                       | Header BU:<br>Fiscal Year:<br>Acctg Period: | 00759         University of Hounton System           2021         BUDGET JOURNAL ENTRY DETAIL           12         12 |                          |                        |                     |                               |                                          |                       | Run Date:<br>Run Time: | 08/26/2021<br>04:04:53                                   |                                          |      |  |                           |
| irnal ID:<br>te:<br>scription: | 08/26                                       | 882454<br>92021<br>8B021 TRANSFE                                                                                      | R BUDGET BETWEEN         | COST CENTERS           |                     |                               | Budget Entry Type:<br>Edit / Hdr Status: | Adjustme<br>None      | nt                     | Ledger Group:<br>Created By:<br>Post Date:               | ORG<br>8006680 Scardino,Maria Cecilia En | tico |  |                           |
|                                | Account<br>B5009<br>B5009                   | Fund<br>1052<br>1052                                                                                                  | DeptId<br>C0153<br>C0019 | Prog<br>F1096<br>F0303 | Project<br>NA<br>NA | Bdgt Ref.<br>BP2021<br>BP2021 | Stat Code                                | Stat Amt.<br>0<br>0   | Line Ref               | Line Description C0078B021 MOVE BUDG C0078B021 MOVE BUDG | SET<br>SET                               |      |  | Amount<br>50.00<br>-50.00 |
|                                |                                             |                                                                                                    |                          |                        |                     |                               |                                          |                       |                        |                                                          |                                          |      |  |                           |
|                                |                                             |                                                                                                    |                          |                        |                     |                               |                                          |                       |                        |                                                          |                                          |      |  |                           |
|                                |                                             |                                                                                                    |                          |                        |                     |                               |                                          |                       |                        |                                                          |                                          |      |  |                           |
|                                |                                             |                                                                                                    |                          |                        |                     |                               |                                          |                       |                        |                                                          |                                          |      |  |                           |
| tals for Journa                | ıl: 0003882454                              |                                                                                                    |                          |                        |                     | Total Lines: 2                |                                          | Total Debits: 50.     | 00                     |                                                          | Total Credits: 50.00                     |      |  |                           |
| gnatures                       |                                             |                                                                                                    |                          |                        |                     |                               |                                          | Date                  |                        |                                                          |                                          |      |  |                           |
|                                |                                             |                                                                                                    |                          |                        |                     |                               |                                          |                       |                        |                                                          |                                          |      |  |                           |
| pproval:<br>reated By: 800     | 5680 Scardino,M                             | aria Cecilia Entico                                                                                                   |                          |                        |                     |                               | Date                                     | e Printed: 08/26/2021 |                        |                                                          | Journal. Dt.: 08/26/2021                 |      |  |                           |

Page 10 of 18

#### **HOW TO USE THE NOTIFY BUTTON**

The Notify button is used to send an email and link to the budget journal to another user who has access to PeopleSoft Financials. The Notify button is located at the bottom of the budget journal pages.

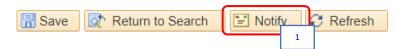

1. Click the **Notify** button located at the bottom of the budget journal pages.

The Send Notification page is displayed.

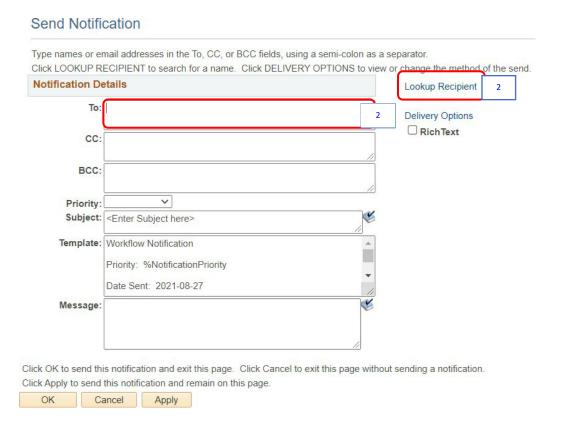

2. Click the **Lookup Recipient** hyperlink to look up the email address or enter the email address directly in the "To" section.

Page 11 of 18

Revised: 11/28/2022, 1/27/2023, 3/7/2024

If the **Lookup Recipient** hyperlink is clicked, the Lookup Address page is displayed.

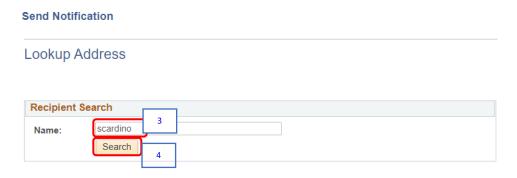

- 3. Enter the last name of the individual.
- 4. Click the Search button.

The list of matching names is displayed.

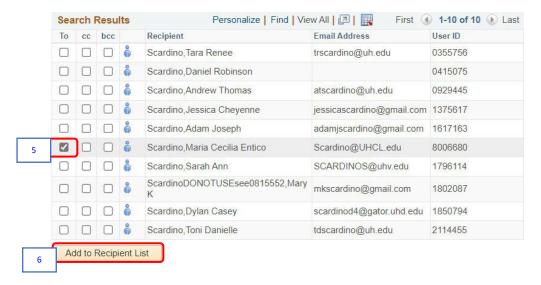

- 5. Check the "To" box.
- 6. Click the Add to Recipient List button.

SUBJECT: Additional Information for Budget Journals

Page 12 of 18

Revised: 11/28/2022, 1/27/2023, 3/7/2024

The name is added to the recipient List section.

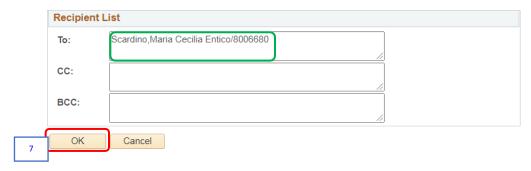

7. Click the **OK** button.

The name has been transferred to the Send Notification page.

# Send Notification Type names or email addresses in the To, CC, or BCC fields, using a semi-colon as a separator. Click LOOKUP RECIPIENT to search for a name. Click DELIVERY OPTIONS to view or change the method of the send. **Notification Details** Lookup Recipient Scardino, Maria Cecilia Entico/8006680 **Delivery Options** RichText CC BCC: Priority: Subject: Budget Journal Template: Workflow Notification Priority: %NotificationPriority Date Sent: 2021-08-28 Message: Please add supporting documentation. Click OK to send this notification and exit this page. Click Cancel to exit this page without sending a notification. Click Apply to send this notification and remain on this page.

- 8. Enter a **subject** appropriate for the email in the *Subject* field.
- 9. Enter the email message in the Message field.

Cancel Apply

10. Click the **OK** button to send the email.

OK

10

Page 13 of 18

Revised: 11/28/2022, 1/27/2023, 3/7/2024

The email is sent to the recipient.

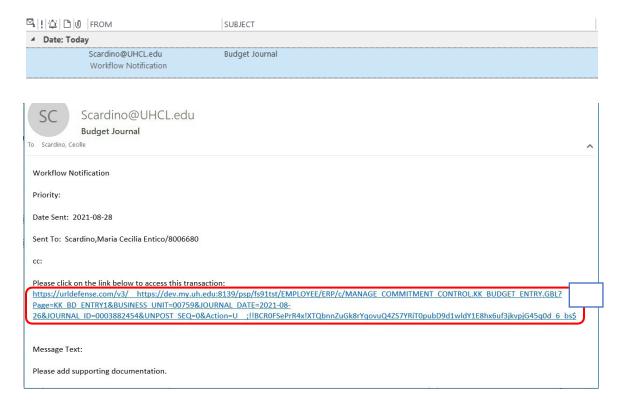

11. Open the email and click on the hyperlink within the email. If PeopleSoft is already up, the budget journal will be displayed. If PeopleSoft is not already up, the sign-on page will be displayed. Sign onto PeopleSoft and navigate to the Budget Journal.

Additional Information for Budget Journals

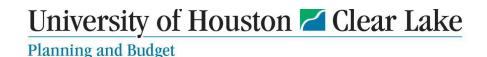

## UNDERSTANDING BUDGET TREES AND BUDGET CHECKING

There are two trees used in the budget checking processing. They are the BUD\_EXPENSE and BUD\_REVEST trees. These trees govern the budget-checking process for revenue and expense transactions. Budgets must be established by the budget node and accounts roll up under the budget nodes. If a budget does not exist for a budget node and an attempt is made to process an expenditure transaction, the transaction will fail budget checking with the message "NO BUDGET EXISTS". When this occurs, a budget must be created on the node for the transaction to pass budget checking or the account value must be changed to one that is tied to a node that has a budget.

Revenue transactions rarely fail budget checking. PeopleSoft allows revenue to post without a budget node existing.

Budget checking for regular expenditure transactions (non-project) occur at level 3 on the BUD\_EXPENSE tree. Revenue transactions budget check at level 2. Project/Grant transaction budget check at whatever level has been defined for the Project/Grant ID in the Budget Key Translation Table which is defined via the Request for Cost Center Action for 9.1 Form.

## **BUD\_EXPENSE TREE**

Revised: 11/28/2022, 1/27/2023, 3/7/2024

To access the BUD\_EXPENSE tree, navigate as follows:

MENU - TREE MANAGER - TREE VIEWER

SUBJECT: Additional Information for Budget Journals

Page 15 of 18

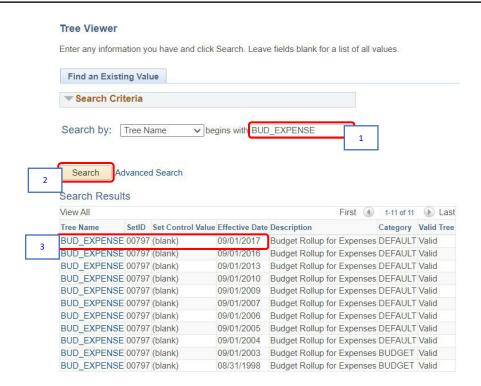

- 1. Enter "BUD\_EXPENSE" in the Search field.
- 2. Click the Search button.
- 3. Choose the latest effective dated tree.

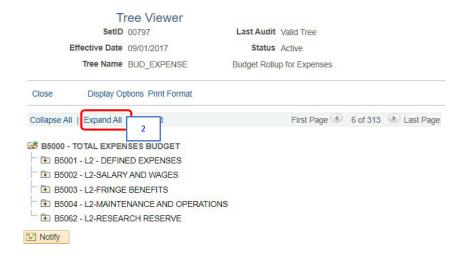

4. Click Expand All to expand the tree.

Page 16 of 18

Revised: 11/28/2022, 1/27/2023, 3/7/2024

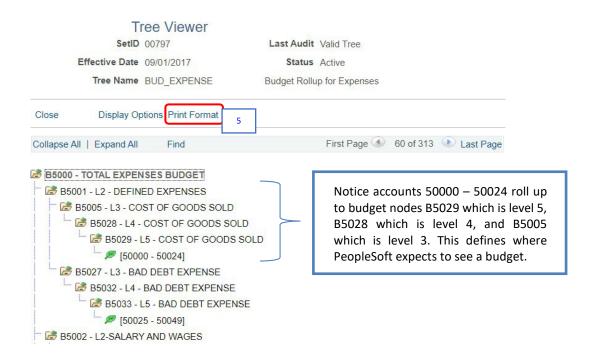

## 5. To print the tree, click the **Print Format** hyperlink.

All cost centers that have "NA" for a Project ID, budget check expenditure transactions at level 3. This is the budget node where PeopleSoft will expect to see a budget set up. If a budget is not set up on this node, the transaction will receive a budget error of "no budget exists". To fix this error, either establish a budget that equals or exceeds the expenditure on the budget node OR change the account on the transaction to a different account that rolls up to a budget node where a budget has been established.

All cost centers that have a value OTHER THAN "NA" can be defined to budget check at a different level. If no definition is made, the default level to budget check is level 4. The reason for this is many granting agencies require a finer level of reporting. Allowing budget checking at a different level helps with this requirement.

Page 17 of 18

#### HOW TO DEFINE THE BUDGET CHECKING LEVEL

To define a different budget checking level for a project/grant cost center, enter the level on the Request for Cost Center Action for 9.1 Form using the Budget Key field.

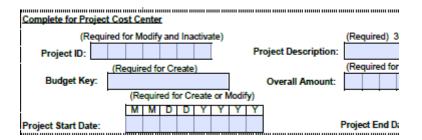

To find the budget checking level for a project/grant cost center, navigate as follows:

MAIN MENU – BUSINESS PROCESSES – GL – CUSTOM PROJECT SETUP

## **Custom Project Setup**

Enter any information you have and click Search. Leave fields blank for a list of all values.

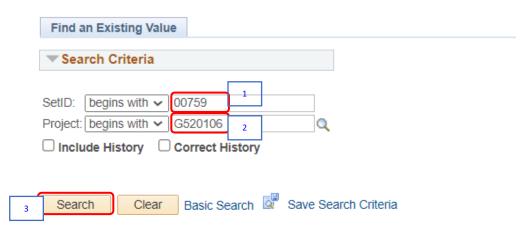

- 1. Enter 00759 for the Set ID.
- 2. Enter the project or grant ID value.
- 3. Click the **Search** button.

SUBJECT: Additional Information for Budget Journals

Page 18 of 18

The Custom Project Set ID page is displayed.

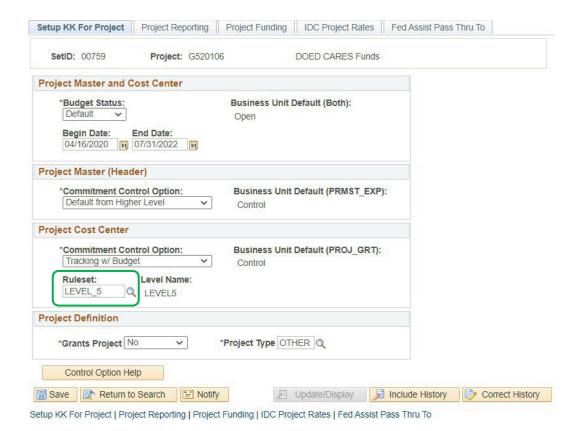

The budget-checking definition is listed at the bottom in the Project Cost Center section under "Ruleset".